## **AdMaster: Pairing procedure with RadioBOSS**

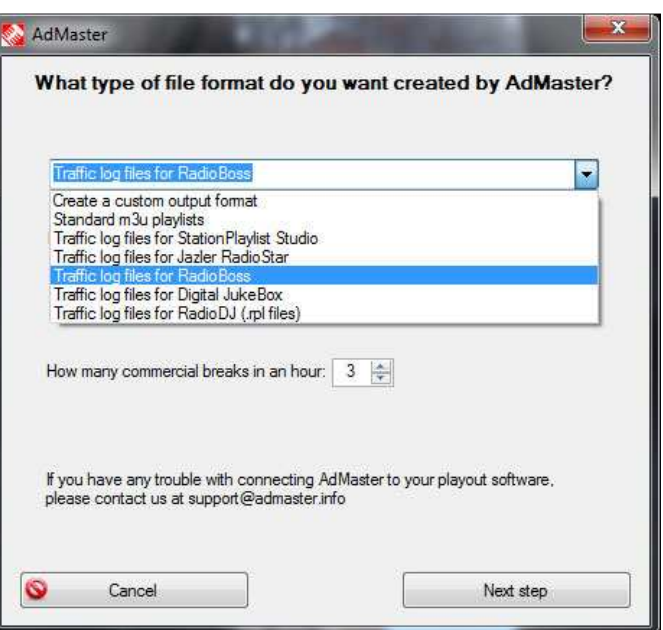

This is where the setup starts from. You will be selecting the file format of ad breaks playlists to be created by AdMaster, and choosing how many commercial breaks you want to carry in an hour.

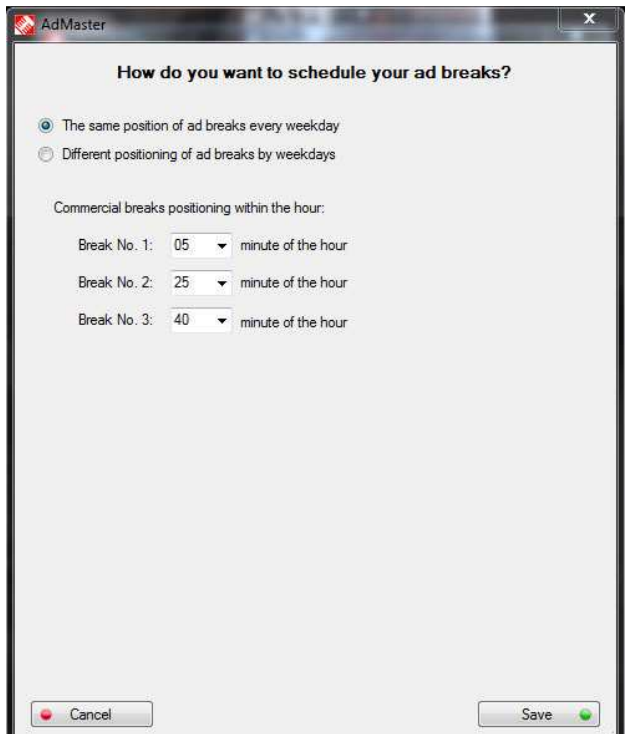

Click on the "Next step" button and choose the starting minute of your commercial breaks and click "Save". Station ID's and Folder locations window will appear.

## **Setting up Folder locations:**

We will be setting the Station ID's / bumpers later from the main program settings, so let's leave the boxes unchecked for a while.

In RadioBoss, select "Tools" from the menu and choose "Ads Scheduler". In Ads Scheduler open "Settings" menu window and stay on the "Settings" tab.

When selecting the folders, make sure that AdMaster's main output folders (for storing audio files and commercial breaks playlists) is located on the computer where RadioBoss is installed. **This is an important step, please make sure you do not skip it.**

Also, check the "Generate playlists for empty blocks" feature and leave the default playlist filename template (%n %d\_%h-%m).

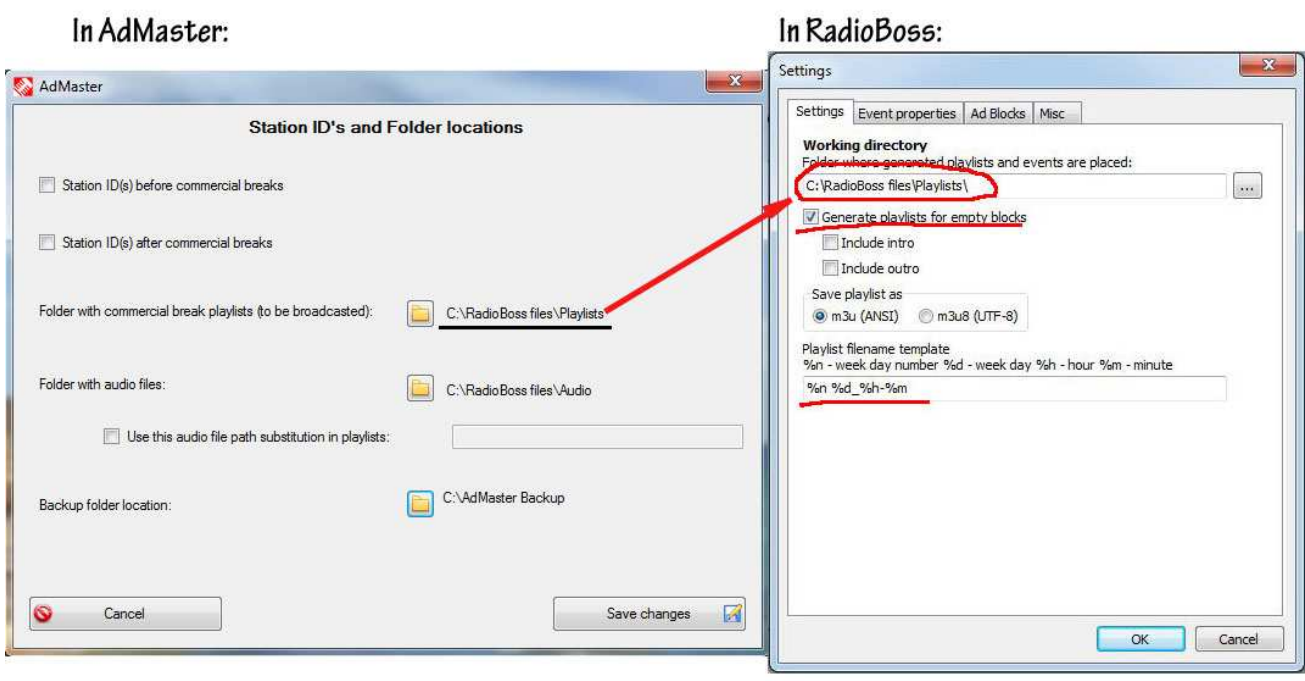

2

## **Ad breaks positioning within the hour:**

In the same settings window of RadioBoss, switch to "Ad Blocks" and select the same starting minutes of the blocks (breaks) as in AdMaster. Select as many hours as you wish (you can select all the hours, even though you don't have commercials in some of them).

## In AdMaster:

In RadioBoss:

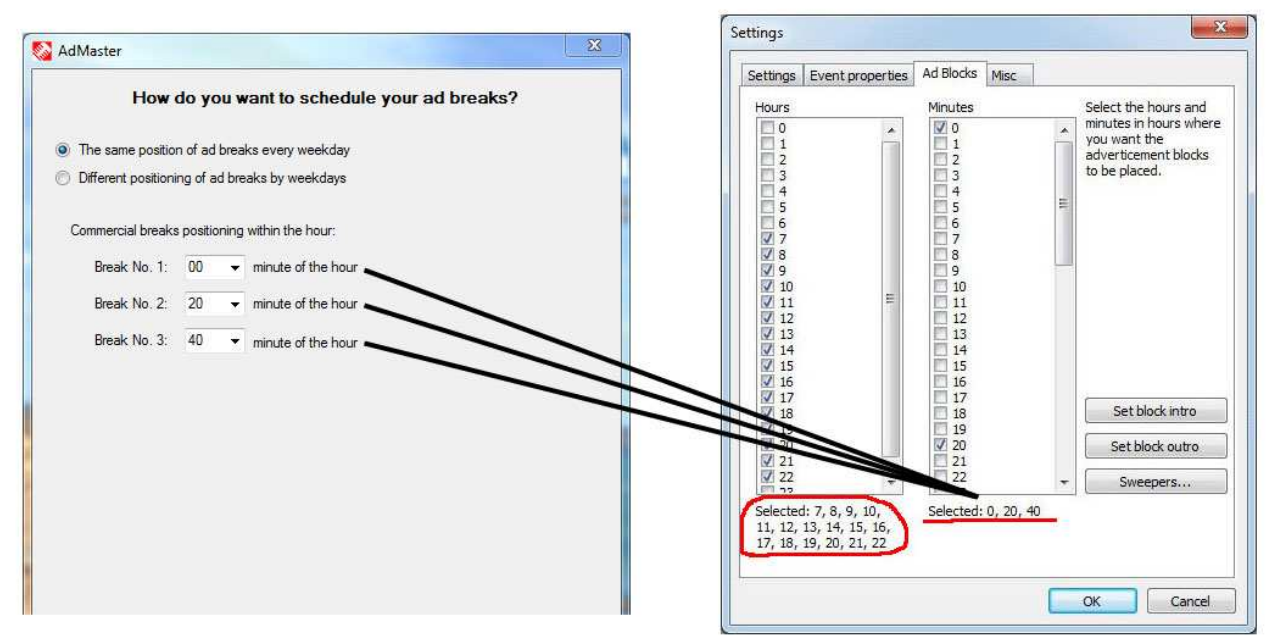

Click "Ok" in RadioBoss to return to main Ads Scheduler window. Add one commercial (doesn't matter what) by clicking "Add" button below, and set it to play at least once, just like in the screenshot bellow.

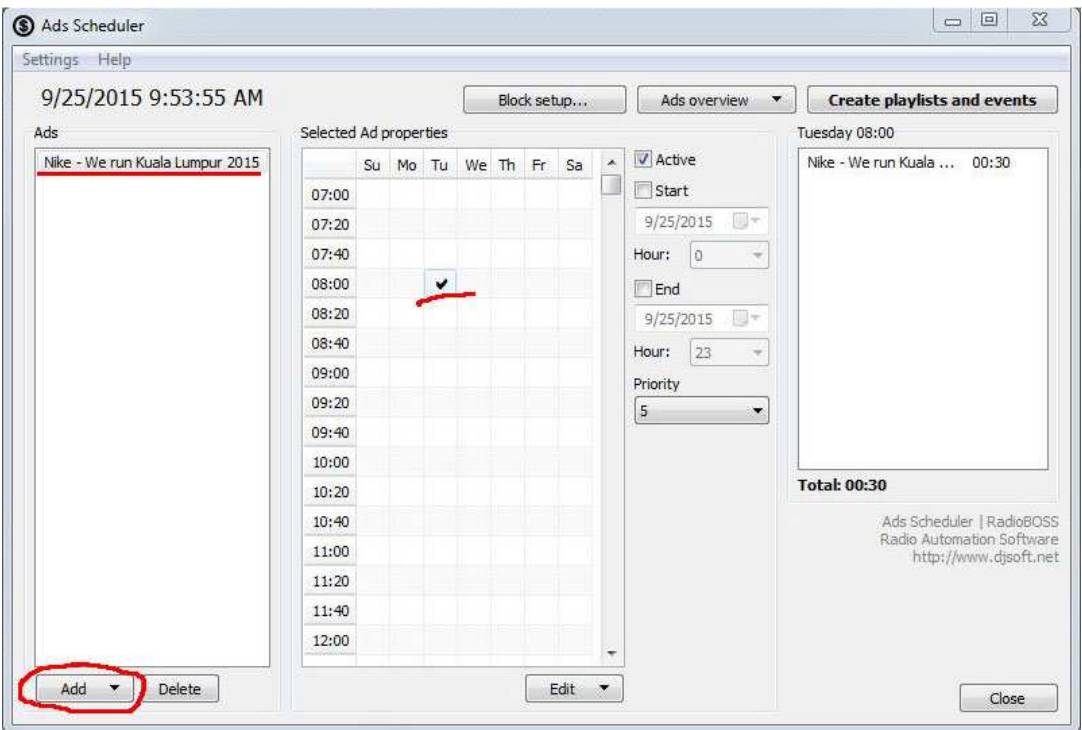

 At last, click on the "Create playlists and events" button and when new dialog appears, make sure you check "Add events to RadioBoss Scheduler".

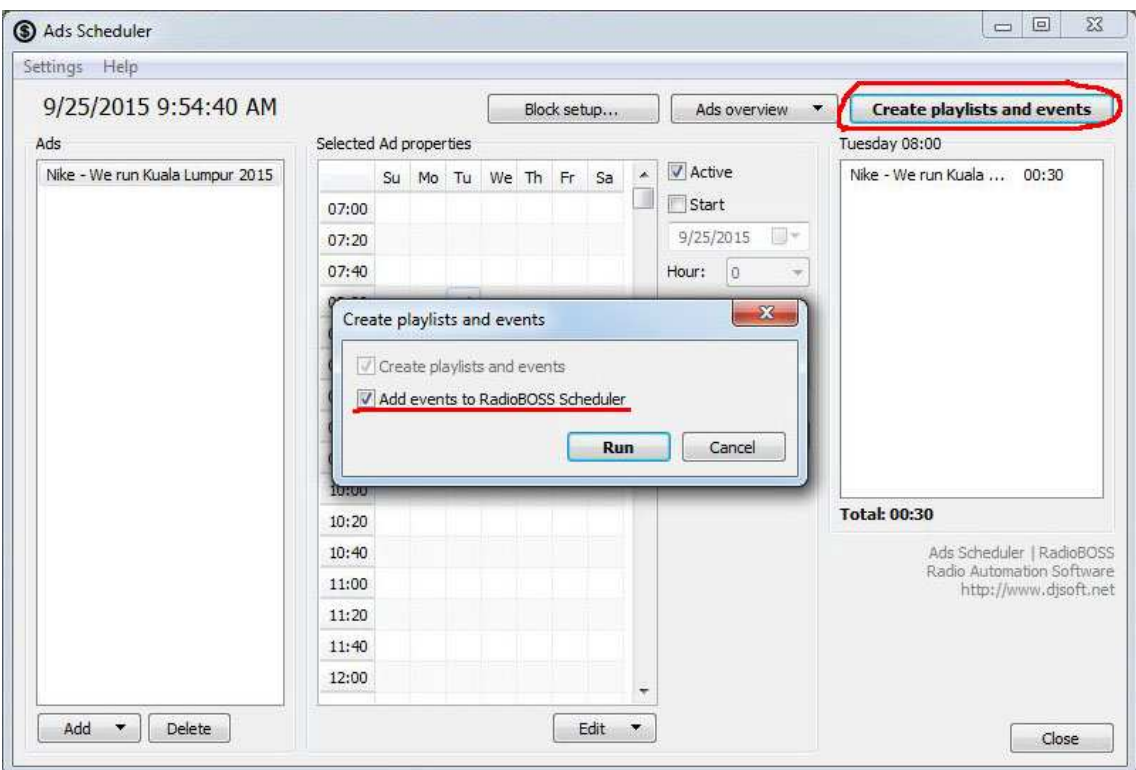

Your work on pairing AdMaster with RadioBoss is done! All you have to do now is to enter your advertising campaigns in AdMaster. Each time you send your commercials to broadcast in AdMaster, they will be automatically loaded into RadioBoss.

If you need the additional support, please contact **support@admaster.info**.